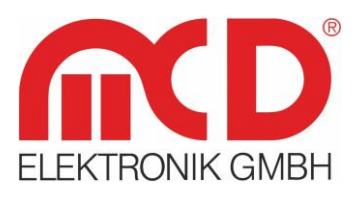

# **Bedienungsanleitung**

# **Einbindung eines MCD Toolmonitors als .NET Assembly**

# **Beispiel in C# mit Visual Studio®**

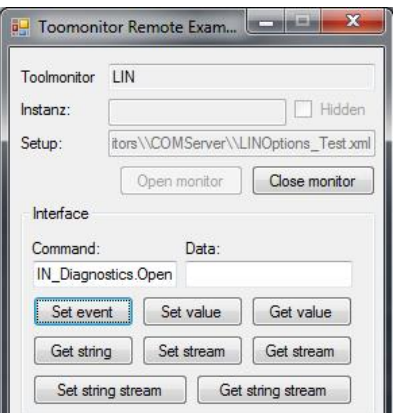

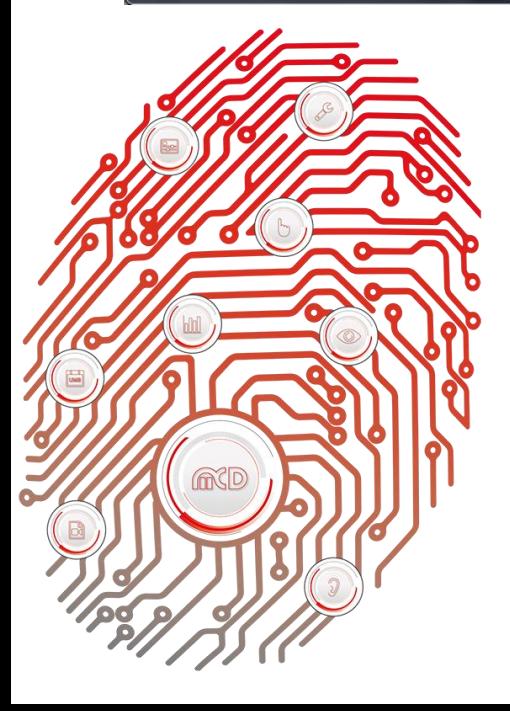

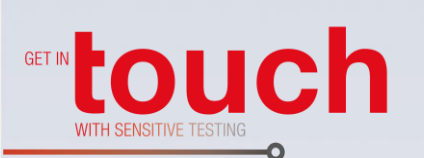

# **Softline**

Modline -

Conline

Boardline -

Avidline -Pixline -

Applikation -

# **MCD Elektronik GmbH**

Hoheneichstr. 52 75217 Birkenfeld Telefon 0 72 31/78 405-0 Telefax 0 72 31/78 405-10 info@mcd-elektronik.de www.mcd-elektronik.de Sitz: Birkenfeld Geschäftsführer: Bruno Hörter Registergericht Mannheim HRB 505692

# Inhalt

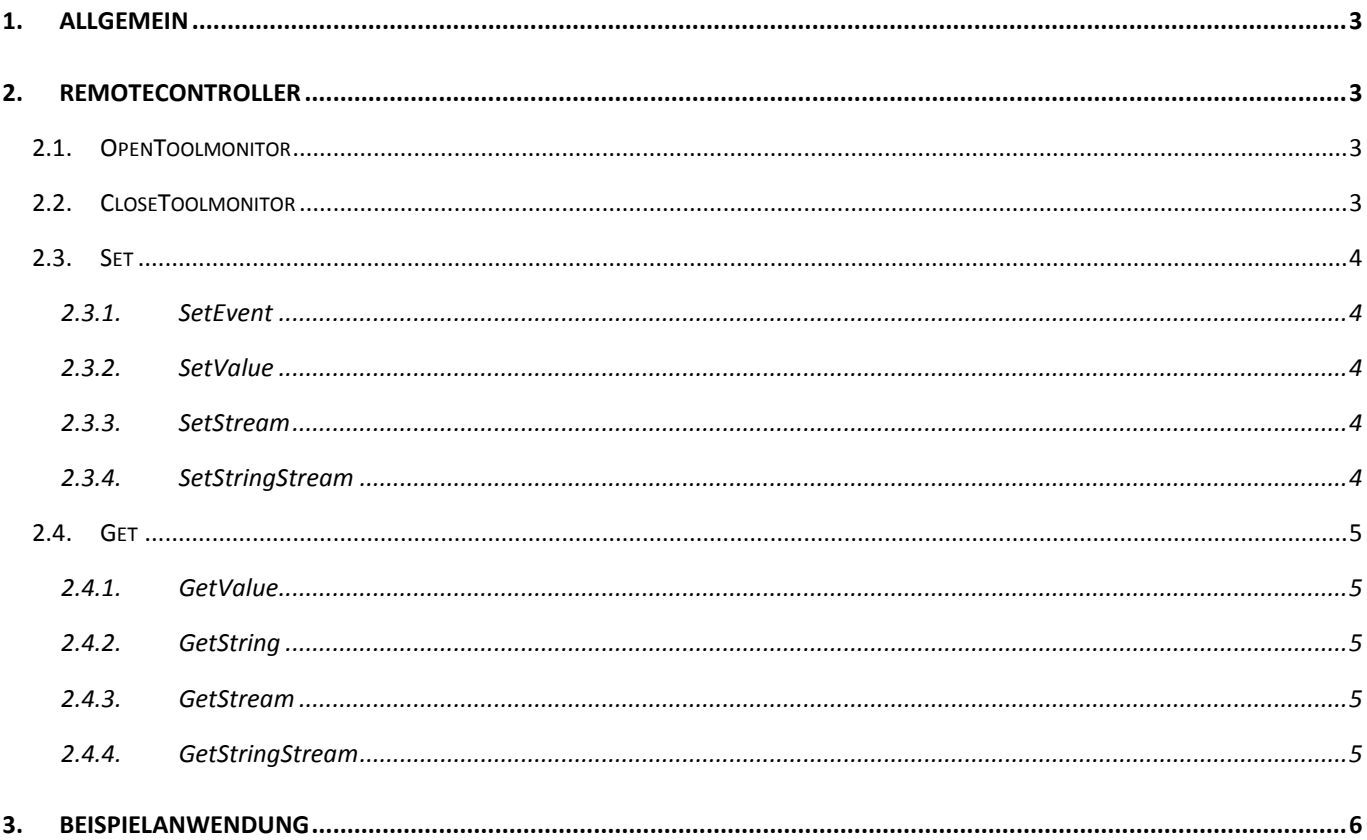

# <span id="page-2-0"></span>**1. Allgemein**

Alle MCD Toolmonitore können als .NET Assembly ferngesteuert werden. In diesem Beispiel wird beschrieben, wie über eine einfache Hilfsklasse ein Toolmonitor gesteuert werden kann. Als Schnittstelle findet hier das Virtuelle Interface des Toolmonitors Anwendung. Toolmonitore müssen nicht im Projekt referenziert werden. Sie müssen lediglich als COM - Server registriert worden sein.

Dieses Dokument bezieht sich auf das Visual Studio® - Projekt *ToolmonitorRemoteControlExample.sln*. Darin enthalten ist eine beispielhafte Benutzeroberfläche und die C#-Klasse *RemoteController*.

# <span id="page-2-1"></span>**2. RemoteController**

Beim *RemoteController* handelt es sich um eine beispielhafte C# - Klasse, mit deren Hilfe ein beliebiger Toolmonitor ferngesteuert werden kann. Der Quellcode ist im Beispielprojekt enthalten und kann dort beliebig angepasst und verändert werden.

Im Folgenden werden die einzelnen Funktionen der Klasse kurz beschrieben.

# **2.1. OpenToolmonitor**

<span id="page-2-2"></span>Über die Funktion "OpenToolmonitor" wird eine Instanz des angegebenen Toolmonitors gestartet.

```
void OpenToolmonitor(string tool, string instance, string setup, bool hideOnStartup)
```
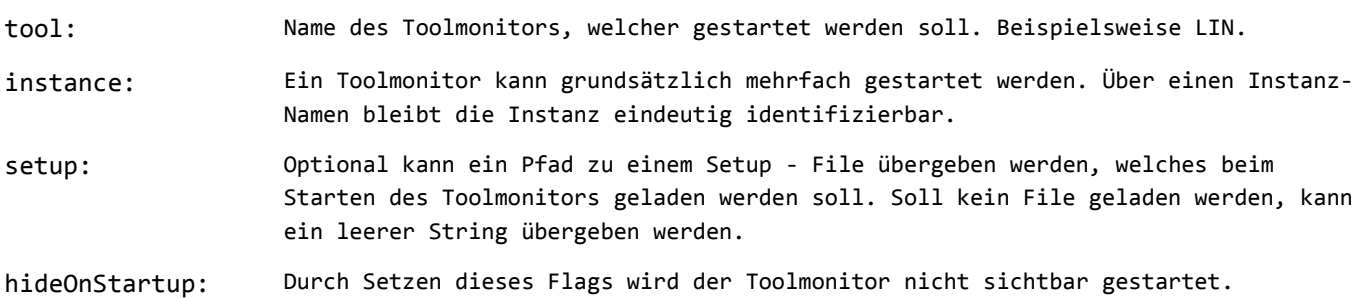

# **2.2. CloseToolmonitor**

<span id="page-2-3"></span>Über die Funktion "CloseToolmonitor" wird der zuvor geöffnete Toolmonitor wieder beendet. Der RemoteController kann immer nur einen Toolmonitor und eine Instanz von diesem öffnen. Grundsätzlich kann ein Toolmonitor aber mehrfach gestartet werden. Der Quellcode kann bei Bedarf entsprechend angepasst werden.

void CloseToolmonitor()

# **2.3. Set**

<span id="page-3-0"></span>Im Folgenden werden die einzelnen Set - Funktionen der Schnittstelle beschrieben.

#### **2.3.1. SetEvent**

<span id="page-3-1"></span>Über die Funktion "SetEvent" wird das Event mit dem angegebenen Namen über das Virtuelle Interface des Toolmonitors ausgeführt.

#### void SetEvent(string name)

name: Name des Befehls, welcher als Event ausgeführt werden soll.

# **2.3.2. SetValue**

<span id="page-3-2"></span>Über die Funktion "SetValue" wird der Wert mit dem angegebenen Namen über das Virtuelle Interface des Toolmonitors gesetzt. Toolmonitore akzeptieren zum Setzen von Werten nur Strings. Soll ein numerischer Wert gesetzt werden, ist dieser zunächst zu String zu konvertieren.

#### void SetValue(string name, string value)

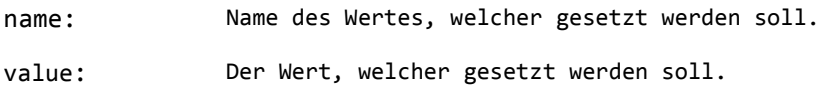

# **2.3.3. SetStream**

<span id="page-3-3"></span>Über die Funktion "SetStream" kann ein numerischer Stream an den Toolmonitor übergeben werden.

#### void SetStream(string name, double[] value)

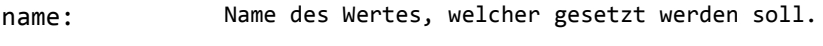

value: Der Stream, welcher übergeben werden soll.

# **2.3.4. SetStringStream**

<span id="page-3-4"></span>Über die Funktion "SetStream" kann ein String - Stream an den Toolmonitor übergeben werden.

#### void SetStringStream(string name, string[] value)

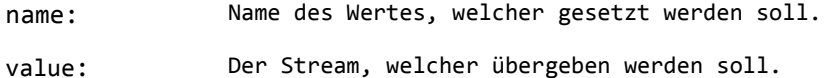

# **2.4. Get**

<span id="page-4-0"></span>Im Folgenden werden die einzelnen Get - Funktionen der Schnittstelle beschrieben.

#### **2.4.1. GetValue**

<span id="page-4-1"></span>Fragt den angegebenen numerischen Wert über das Virtuelle Interface des Toolmonitors ab.

double GetValue(string name)

name: Name des Wertes, welcher abgefragt werden soll.

# **2.4.2. GetString**

<span id="page-4-2"></span>Fragt den angegebenen String - Wert über das Virtuelle Interface des Toolmonitors ab.

#### string GetString(string name)

name: Name des Wertes, welcher abgefragt werden soll.

# **2.4.3. GetStream**

<span id="page-4-3"></span>Fragt den angegebenen numerischen Stream über das Virtuelle Interface des Toolmonitors ab.

double[] GetStream(string name)

name: Name des Streams, welcher abgefragt werden soll.

#### **2.4.4. GetStringStream**

<span id="page-4-4"></span>Fragt den angegebenen String - Stream über das Virtuelle Interface des Toolmonitors ab.

string[] GetStringStream(string name)

name: Name des Streams, welcher abgefragt werden soll.

# <span id="page-5-0"></span>**3. Beispielanwendung**

Das beigestellte Beispielprogramm zeigt anhand einer einfachen Benutzeroberfläche, wie ein Toolmonitor ferngesteuert werden kann. Der zugehörige Quellcode ist offen verfügbar und liegt diesem Dokument bei. Der Toolmonitor, welcher ferngesteuert werden soll, muss dabei nicht im Projekt referenziert sein. Es ist lediglich wichtig, dass der Toolmonitor als COM - Server registriert worden ist.

| etup                | Events  | Devices |  |
|---------------------|---------|---------|--|
|                     | Options |         |  |
| Register COM server |         |         |  |

Abbildung 1: Registrierung als COM - Server

Um einen Toolmonitor mit der Beispielanwendung zu starten, wird im Feld "Toolmonitor" der Name des Toolmonitors eingetragen. Beispielsweise LIN, SerialLine, etc. Zusätzlich kann ein Instanz-Name angegeben werden, wenn mehrere Instanzen des Toolmonitors gestartet werden sollen. Die Beispielanwendung kann zwar nur eine Instanz eines Toolmonitors steuern, dennoch wird im Code das Konzept zum Steuern mehrerer Instanzen eines Toolmonitors gezeigt. Zusätzlich kann über die Oberfläche der Toolmonitor versteckt gestartet, sowie ein Setup angegeben werden, welches beim Öffnen des Toolmonitors geladen wird.

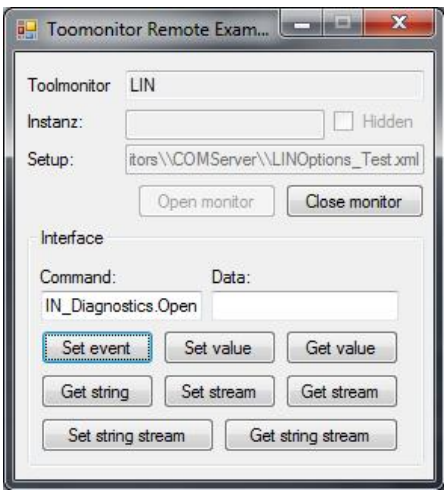

Abbildung 2: Eintragung von Toolmonitor - Name und Setup

Sobald der Toolmonitor gestartet wurde, können über die Benutzeroberfläche die Befehle des Virtuellen Interfaces aufgerufen werden. In das Feld "Command" wird der Name des Virtuellen Interface - Befehls eingetragen. Für Set -Befehle werden im Feld "Data" die zu übertragenen Werte eingegeben. Bei Streams werden die Werte mit Semikolon getrennt. Bei Get - Befehlen wird der Rückgabewert im Feld "Data" angezeigt. Beim SetEvent - Befehl wird das Feld "Data" ignoriert.

÷.

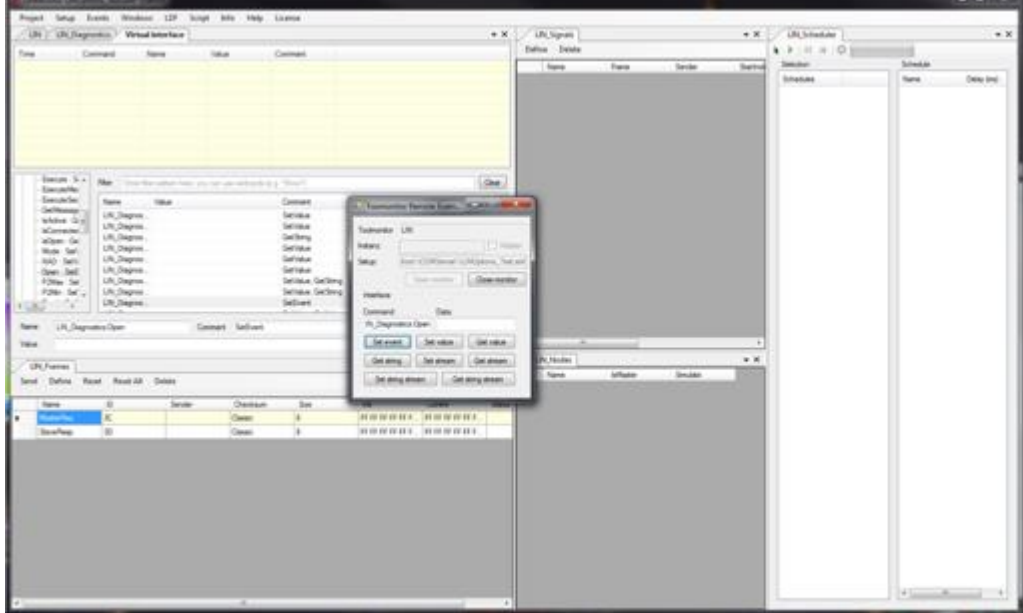

Abbildung 3: Benutzeroberfläche